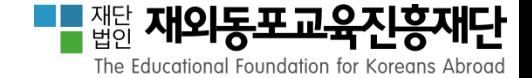

# 수요조사 시스템 공관관리자 안내 2018학년도재외동포교육용교과서및교재공급사업

# www.efkabook.com

공관코드(아이디, 패스워드), 접속방법 및, 로그인에 대한 내용은 기존에 배포된 매뉴얼을 참고해주시기 바랍니다.

2017.08.16

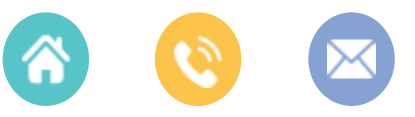

서울특별시종로구계동길115-6 02. 332. 6801 book@efkabook.com

# CONTENTS

### 1. 회원(관할 기관)관리

#### • 회원(관할기관)관리

### 2. 도서주문현황조회

• 관할기관주문현황조회

### 참고사항

지난 2017. 8. 15. 까지 공관승인 업무를 수행해주셔서 감사합니다.

관핛 기관의 기초자료(학교현황) 입력 및 공관승인 절차는 마감되었습니다.

공관담당자께서는 관할 기관 현황을 다시 한 번 확인하시고 관할 기관에서 입력한 신청량을 확인하실 수 있으니 확인 후 가수요분에 대해서는 재외교육기관에서 자체 조정핛 수 있도록 독려하여 주시기 바랍니다.

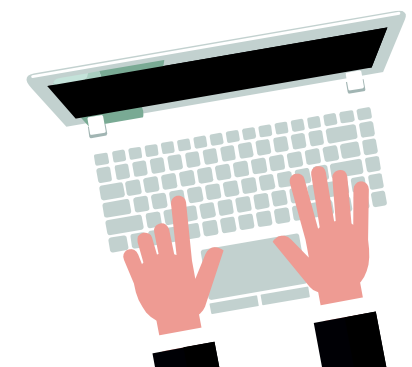

▌재단<br>▌법인 재외동포교육진흥재단 The Educational Foundation for Koreans Abroad

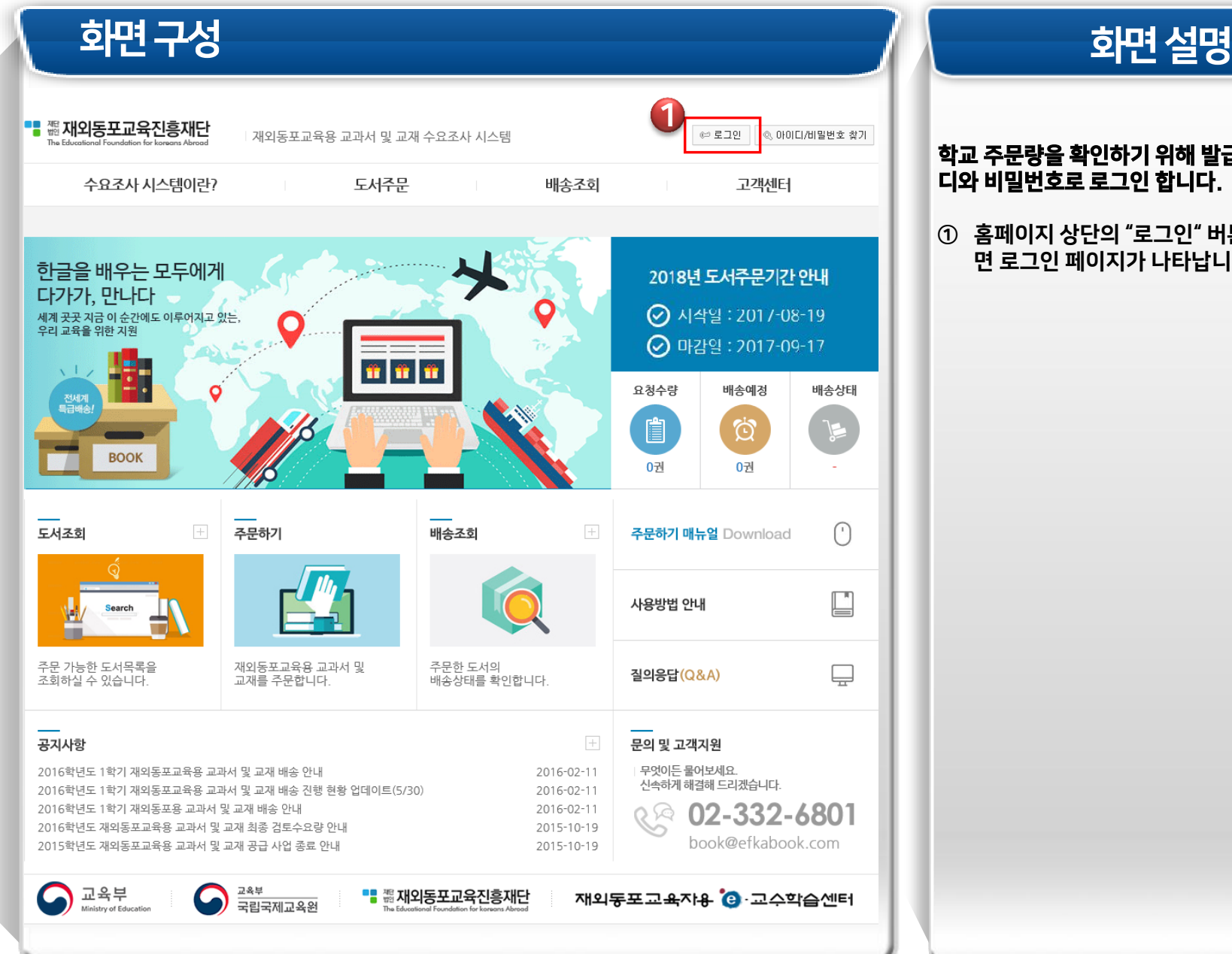

#### 학교 주문량을 확인하기 위해 발급받은 아이 디와 비밀번호로 로그인 합니다

. ① 홈페이지 상단의 "로그인" 버튼을 클릭하 면 로그인 페이지가 나타납니다.

화면 구성 기업 기업 기업 기업 기업 기업 기업 기업 회면 설명 ■■ 想 재외동포교육진흥재단 주상하이총영사관님, 第공관정보변경 | [여로그아웃 | 第공관관리자 재외동포교육용 교과서 및 교재 수요조사 시스템 수요조사 시스템이란? 도서주문 배송조회 고객센터 한글을 배우는 모두에게 2018년 도서주문기간 안내 다가가, 만나다 ◎ 시작일 : 2017-08-19 세계 곳곳 지금 이 순간에도 이루어지고 있는,<br>우리 교육을 위한 지원 ⊙ 마감일 : 2017-09-17 n n r 요청수량 배송예정 배송상태 전세계<br>특급배송 自 仓 **BOOK** 0권 0권  $\boxed{+}$  $\boxed{+}$  $(\cdot)$ 도서조회 주문하기 배송조회 주문하기 매뉴얼 Download Ľ 사용방법 안내 주문 가능한 도서목록을 재외동포교육용 교과서 및<br>교재를 주문합니다. 주문한 도서의 질의응답(Q&A) ⋤ 배송상태를 확인합니다. 조회하실 수 있습니다.  $\overline{+}$ 공지사항 문의 및 고객지원 무엇이든 물어보세요. 2016학년도 1학기 재외동포교육용 교과서 및 교재 배송 안내 2016-02-11 신속하게 해결해 드리겠습니다. 2016학년도 1학기 재외동포교육용 교과서 및 교재 배송 진행 현황 업데이트(5/30) 2016-02-11 2016학년도 1학기 재외동포용 교과서 및 교재 배송 안내 2016-02-11 RA 02-332-6801 2016학년도 재외동포교육용 교과서 및 교재 최종 검토수요량 안내 2015-10-19 book@efkabook.com 2015학년도 재외동포교육용 교과서 및 교재 공급 사업 종료 안내 2015-10-19 교육부 교육부 재외동포교육자용 입 교수학습센터 국립국제교육원 Ministry of Educatio

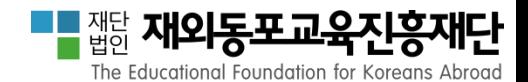

#### 학교 주문량을 확인하기 위해 "공관 관리자" 화면으로 이동합니다

. ① 로그인 <sup>후</sup> 화면 상단의 "공관관리 자" 버튼을 클릭합니다.

<mark>- -</mark> 꿻인 재외동포교육진흥재단 The Educational Foundation for Koreans Abroad

서 "학교 관리 > 학교" 메뉴를 클릭합니

다.

합니다.

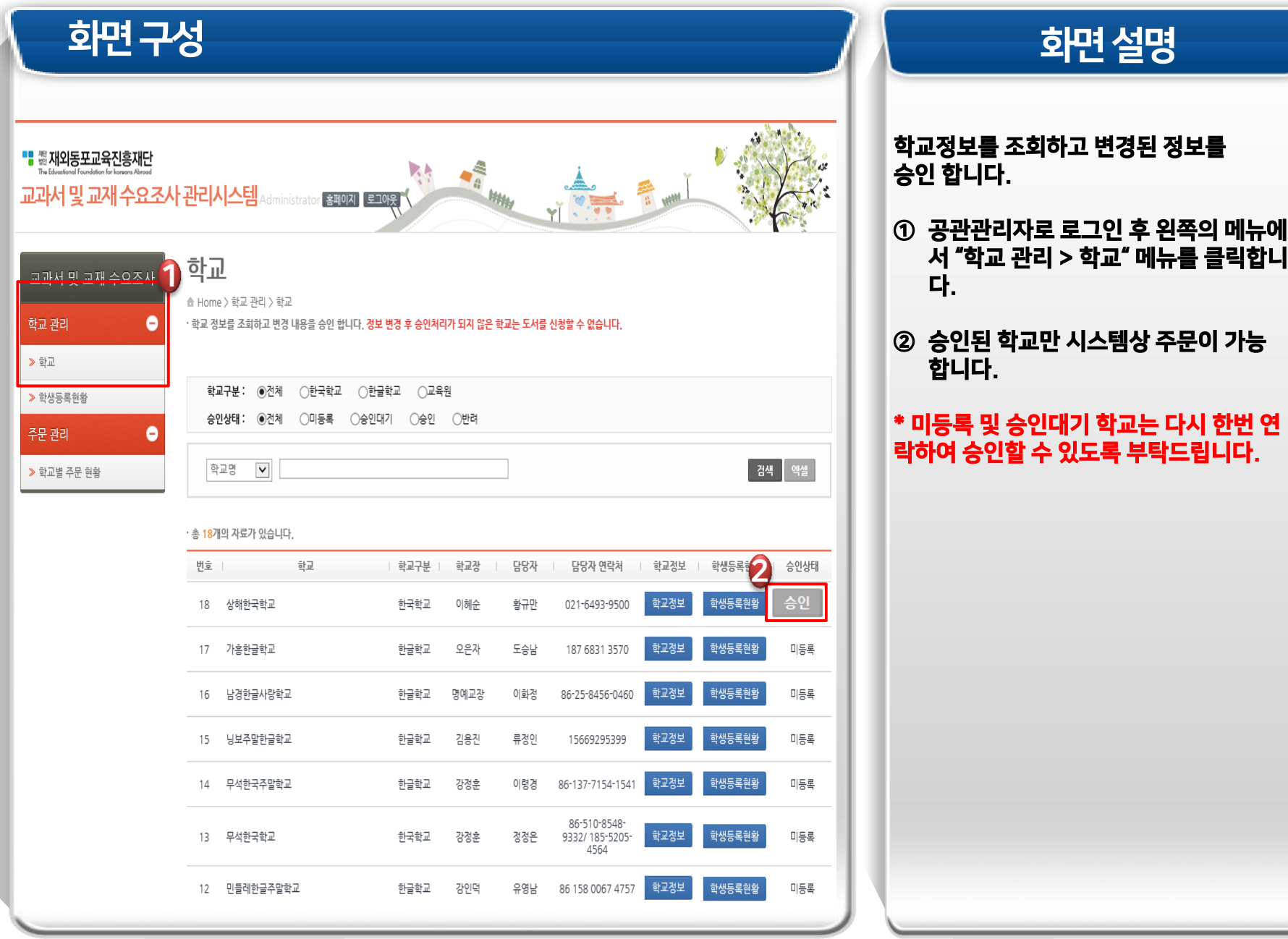

화면 구성 기능을 받는 것이 없는 것이 없는 것이 아니라 아이들이 아니라 아이들이 아니라 아이들이 아니라 아이들이 아니라 아이들이 아니라 아이들이 아니라 아이들이 아니라 아이들이 아니라 아이들이 아<br>이 아이들이 아니라 아이들이 아니라 아이들이 아니라 아이들이 아니라 아이들이 아니라 아이들이 아니라 아이들이 아니라 아이들이 아니라 아이들이 아니라 아이들이 아니라 아이들이 아니라 아이들이 아니라 학교별 주문현황 교과서 및 교재 수요조사 ↑ Home > 주문 관리 > 학교별 주문현황 학교 관리 ٨ 그 학교별 주문내역을 조회 합니다. 학교명을 클릭하시면 해당학교의 상세주문내역이 표시됩니다. ■ 文献 학교구분: ⓒ전체 ○한국학교 ○한글학교 ○교육원 ▶ 학생등록현황 주문년도: 2016년 → ⊙ 전체 ○ 1학기 ○ 2학기 주문관리 ٥ 1 ▶ 학교별 주문 현황  $E120D$   $V$ 겜색 엑셀(요약) 엑셀(상세) • 총 2개의 자료가 있습니다. 학교명 학교구분 요구량 수요량 공급량 2 한글학교 312 312 312 토고한글학교 한글학교 164 164 164 **时钟0** 학교수 2 한글학교 2 476 476 476 교육원:0 

<mark>- -</mark> 꿻인 **재외동포교육진흥재단** The Educational Foundation for Koreans Abroad

# 학교정보를 조회하고 주문핚 도서량을 확 인합니다. ① 공관관리자로 로그인 후 왼쪽의 메뉴에 서 "주문 관리 > 학교별 주문현황" 메뉴 를 클릭합니다. ② 학교 정보를 클릭하면 해당 학교 주문 목록이 보입니다.

■■제단 재외동포교육진흥재단 The Educational Foundation for Koreans Abroad

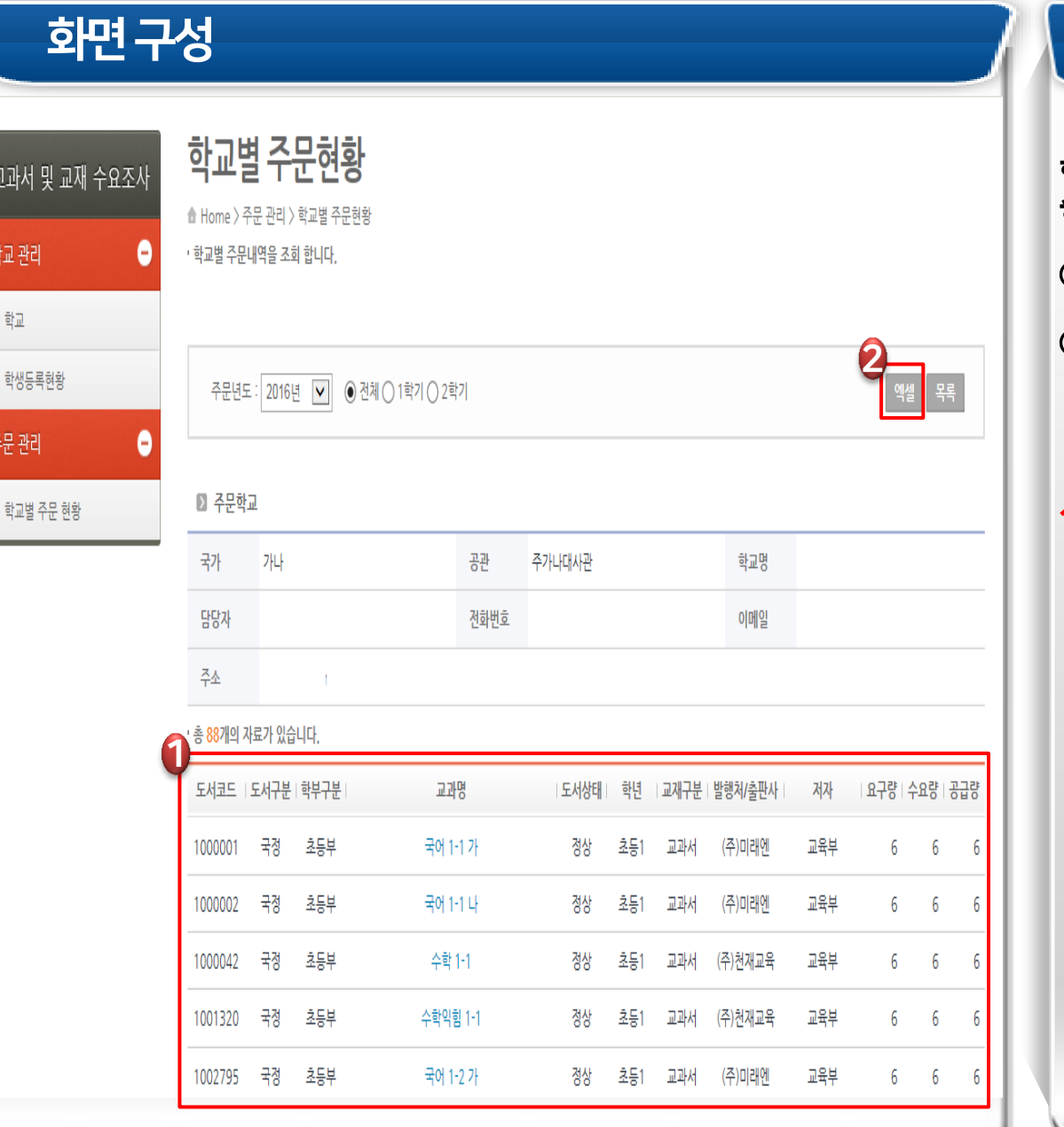

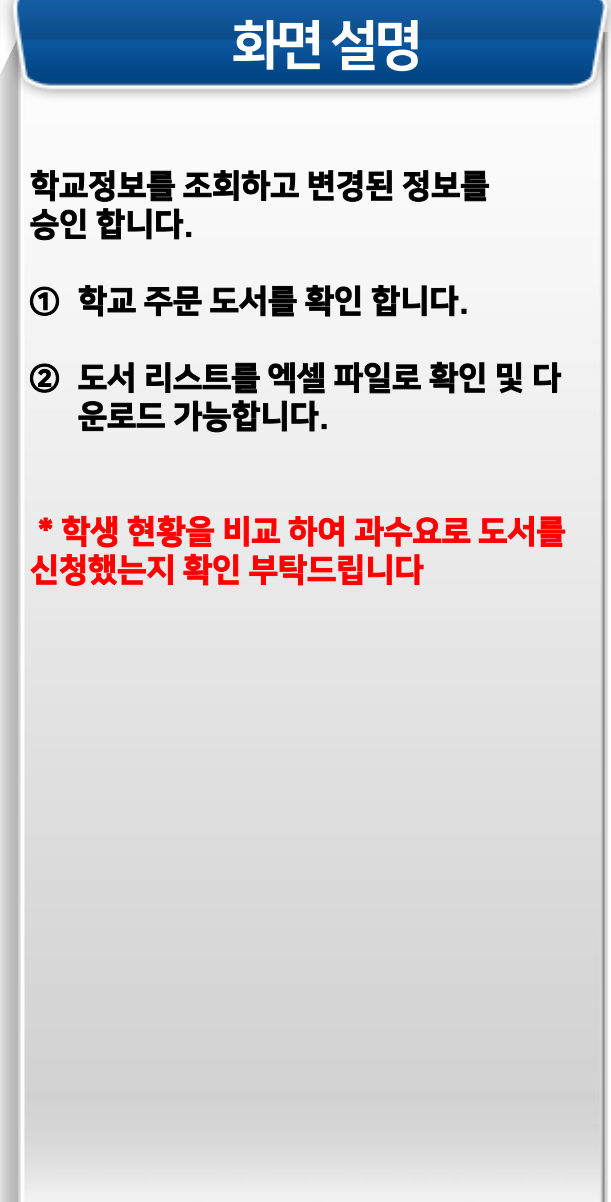

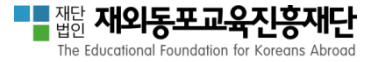

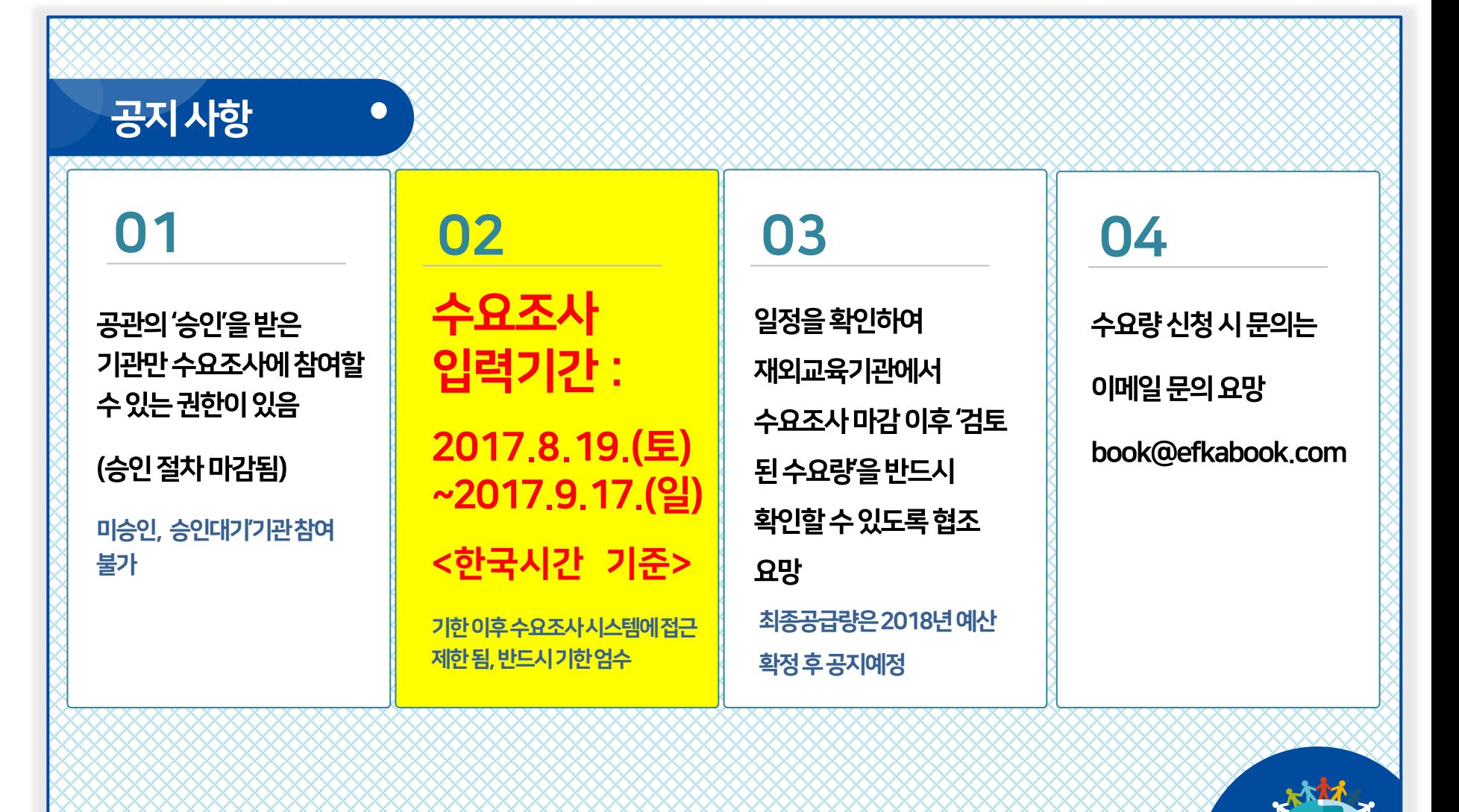